## PICNIC ~ Document Compare 7a. Create a Custom Related Panel

This PICNIC explains how to create a Custom Related panel to display fields with the same content if you do not have<br>analytics. Once these records are displayed in the panel, you can review these documents using Document C the Related tab.

## **Steps**

- 1. In the Panels tile, click New, and then select Custom Related Panel.
- 2. Give the panel a meaningful name. From the Matching Fields list, choose a field you will identify documents that contain the same content. For details to set up the Matching Fields, see the field information below.
- 3. Click Next. In the Display Fields section, choose the fields you want to see on the panel.
- 4. Set the appropriate security for the panel.

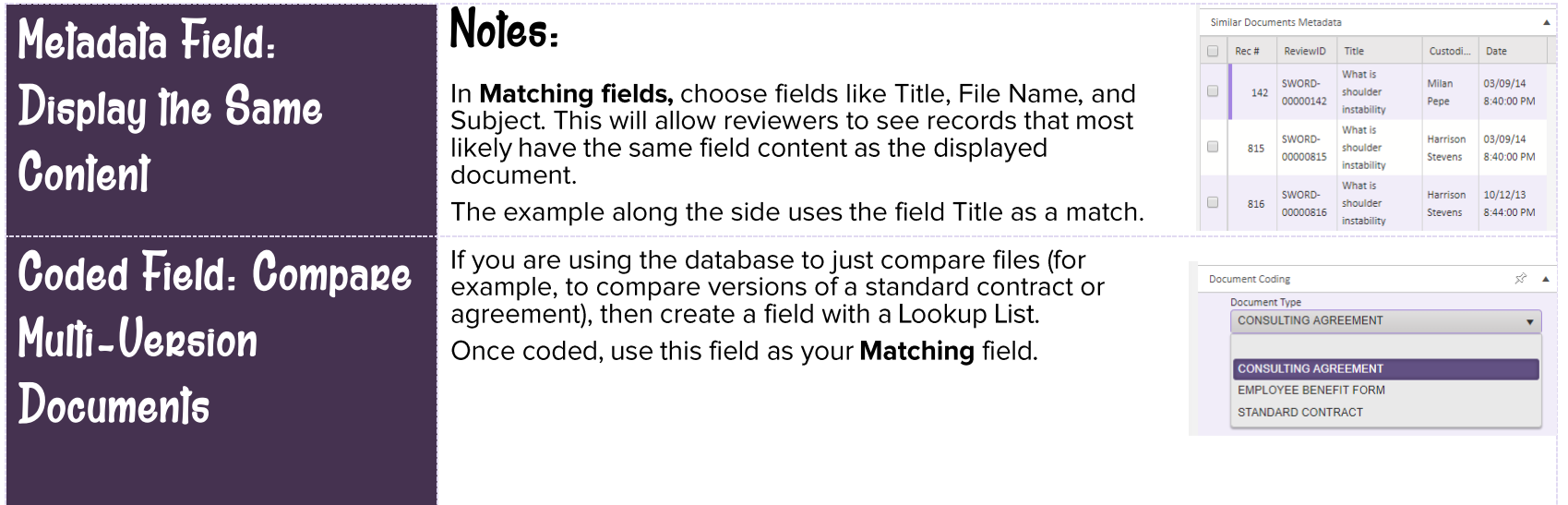

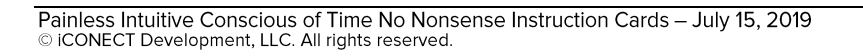

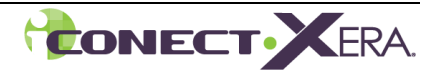